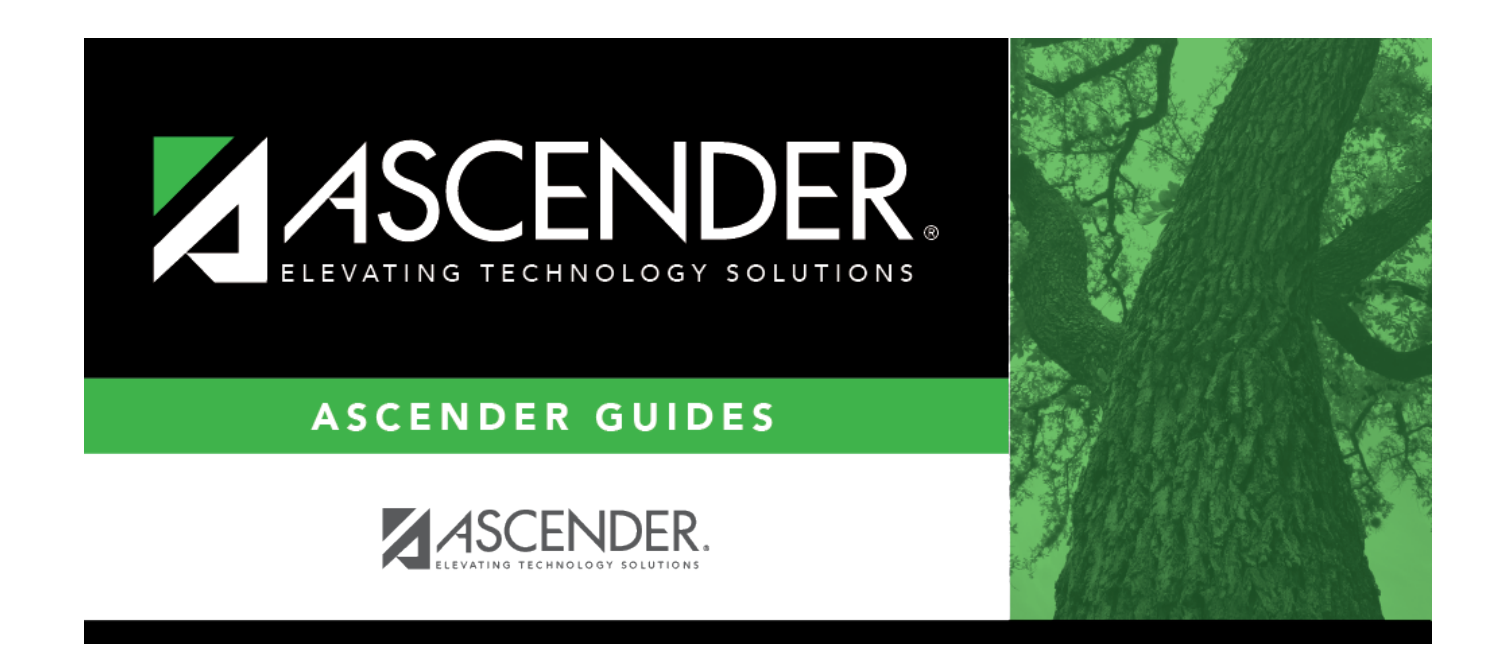

### **Select Course for Reports**

### **Table of Contents**

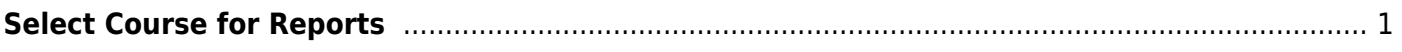

# <span id="page-4-0"></span>**Select Course for Reports**

The course directory is used to retrieve a course for a report if you do not know the course number.

### **Search for a course:**

Enter data in one or more of the following fields. Not all fields are displayed in all applications.

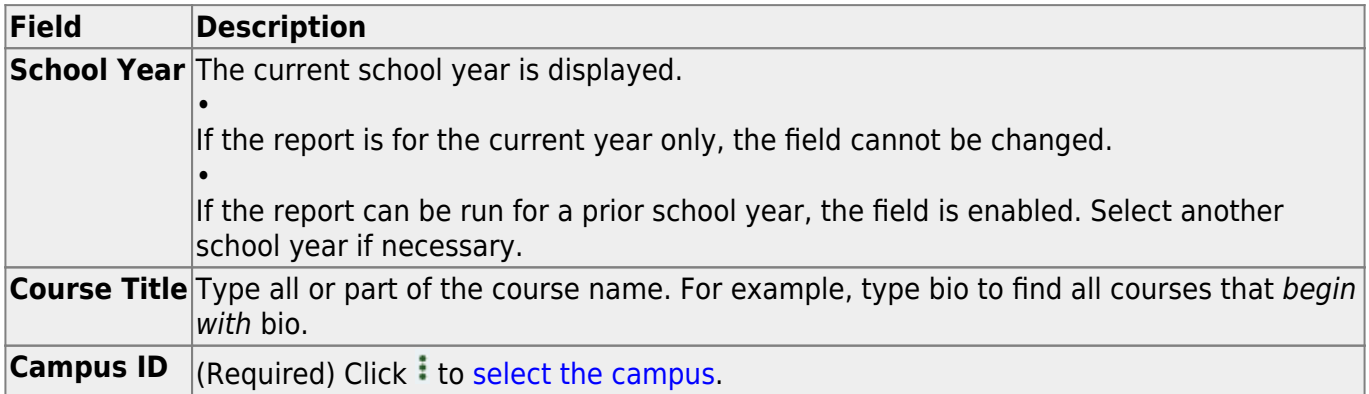

#### Click **Retrieve**.

The courses that meet the criteria entered are displayed. [The list can be re-sorted.](#page--1-0)

You can re-sort the grid by clicking on an underlined column heading. It will sort in ascending order. Click it again to sort in descending order.

A triangle next to the column heading indicates the column by which the grid is currently sorted and whether it is sorted in ascending  $\overline{X}$  or descending  $\overline{X}$  order.

When you locate the course(s) you want to retrieve:

- If the report allows you to select only one course, click the course number.
- If the report allows you to select multiple courses, select the check box(es) for one or more courses, and then click **Select**.

The directory closes, and the parameter is populated with the course numbers separated by commas.

Click **Cancel** to close the directory without selecting a course.

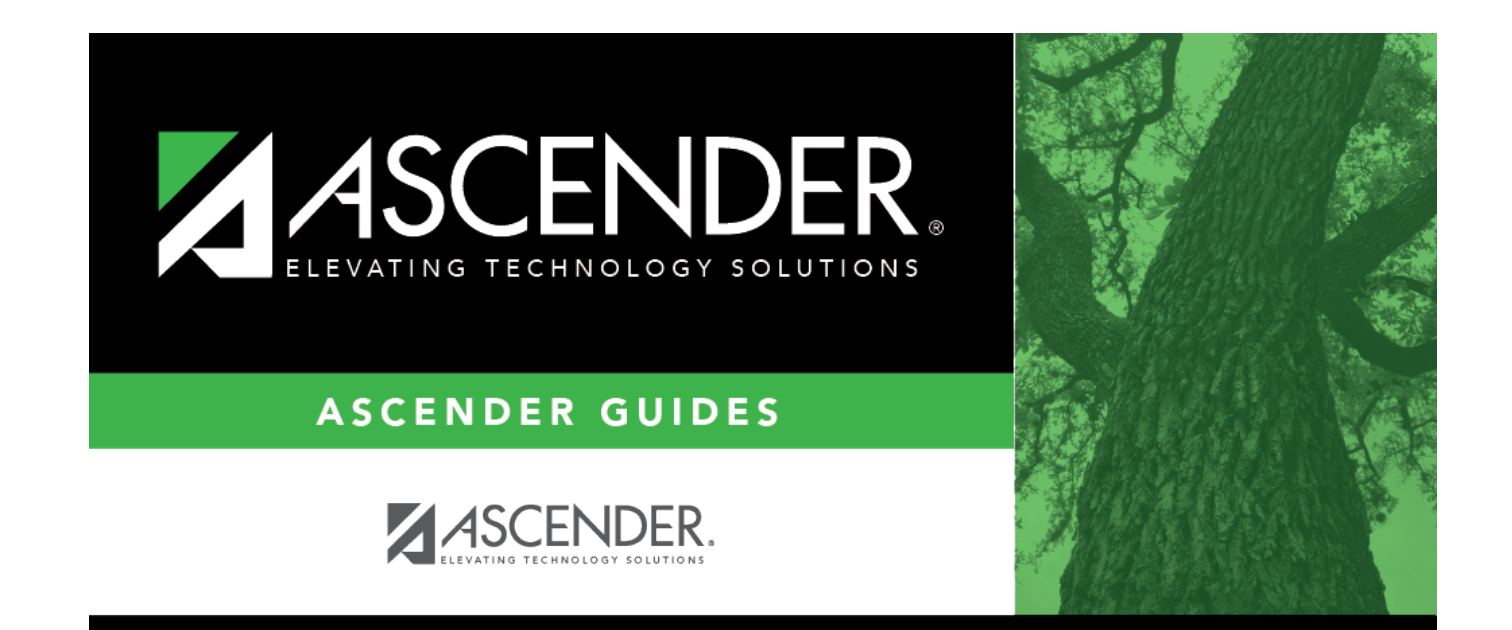

## **Back Cover**